購入の流れ

## 1. ログインしてください

# 2. 目的の商品ページを表示させてく ださい。

「販売商品」ページの写真から探す、キーワ ードで検索する、分類名から絞り込むといっ た方法で購入したい商品を表示させてくだ さい。

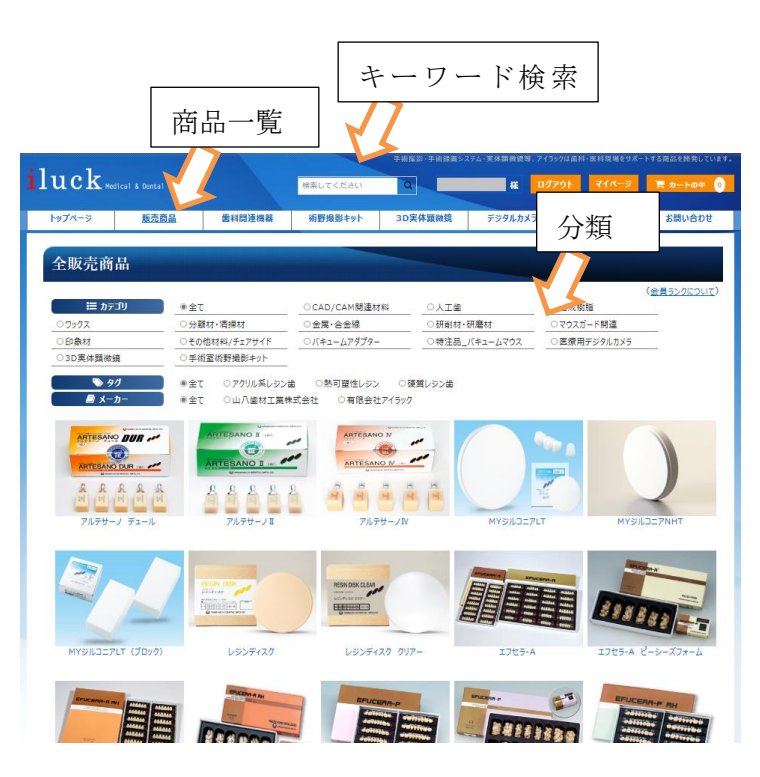

#### 3. 商品の写真をクリック

商品の写真をクリックすると右図の ように 商品をカートに入れる朱色 のボタンが並ぶ画面が表示されます。

ボタンが多いページでは ページ上 部にページ内インデックスがありま す。購入したい商品群の名称をクリッ クすると ページ内の該当位置へ画 面がスクロールします。

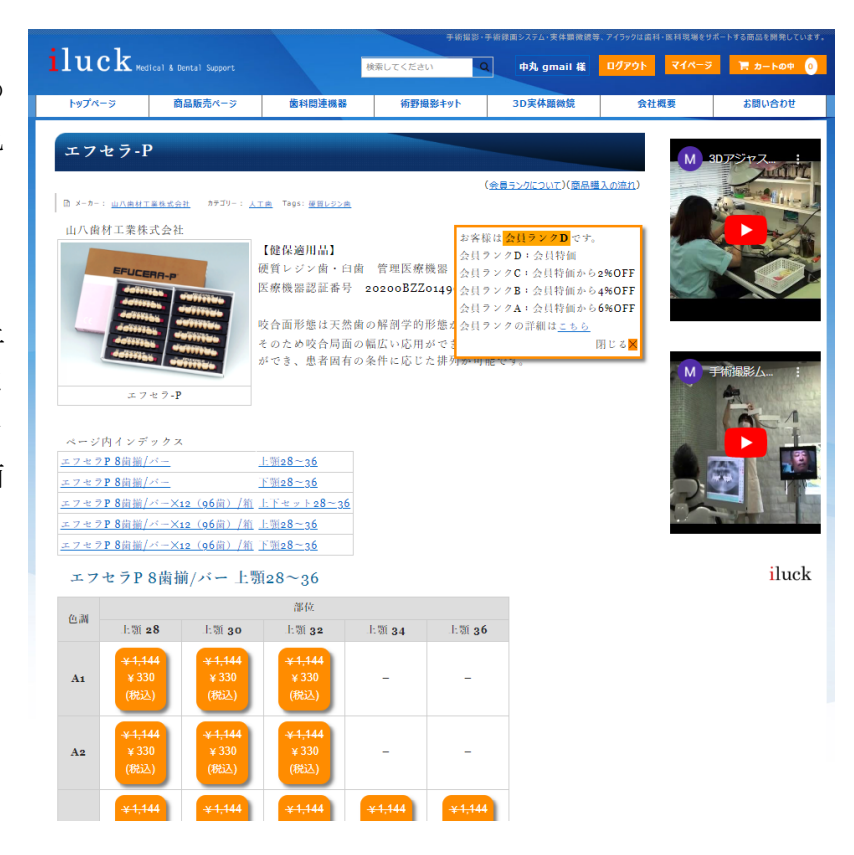

#### 4. カートへ入れるボタンをクリックしてください。

朱色のボタン(カートへ入れるボタン) をクリックすると 該当商品が1つだけ カートに入り、同時に「カートの中」が 表示されます。 数量を増やしたい場合は 数量欄に数 値を入力して「数量更新」ボタンをクリ ックしてください。 削除したい場合は 「削除」ボタンをク リックしてください。 「買い物を続ける」ボタンで元の画面に

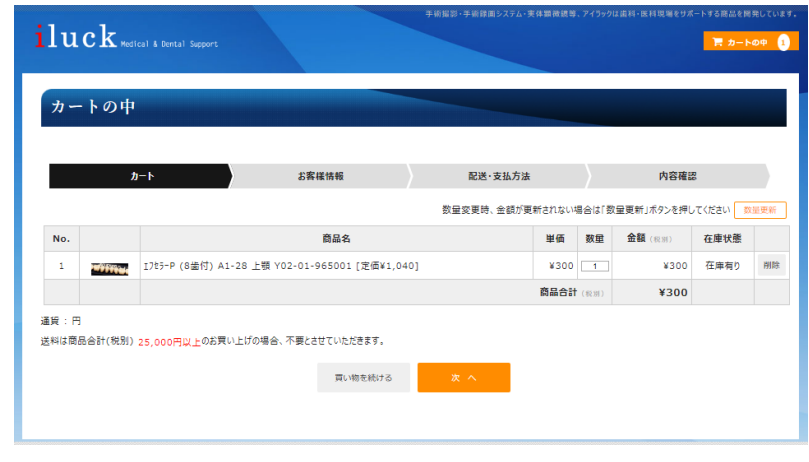

戻れます。続けて 異なる商品をカートへ入れる操作を行ってください。

#### 5. 商品がそろったら

右図のように購入したい商品がそ ろったら、「次へ」ボタンをクリッ クします。

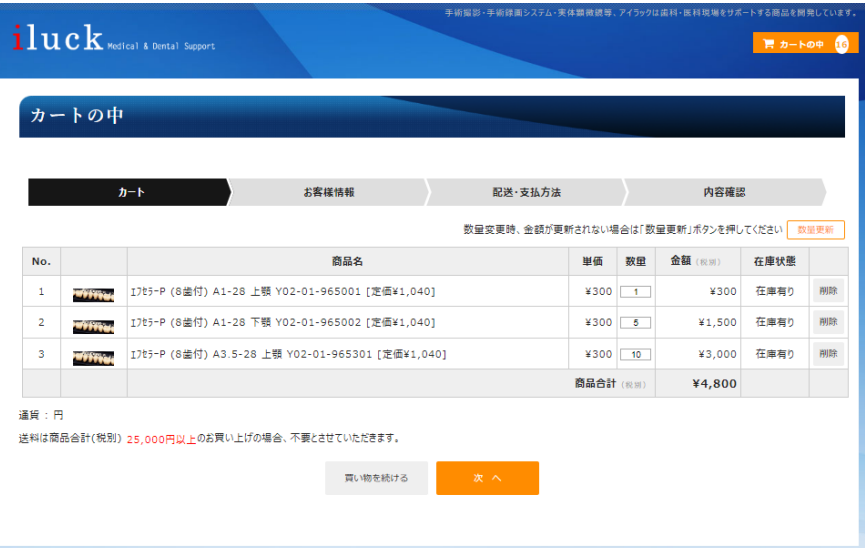

## 6. お支払い・配送の決定

「銀行振込(前払い)」は 銀行への入金確認後、 発送します。

クレジットカードは

VISA・Mastercard・JCB・AMEX・Diners をご利用いただけます。

必要事項を入力後 「次へ」ボタンをクリックしてください。

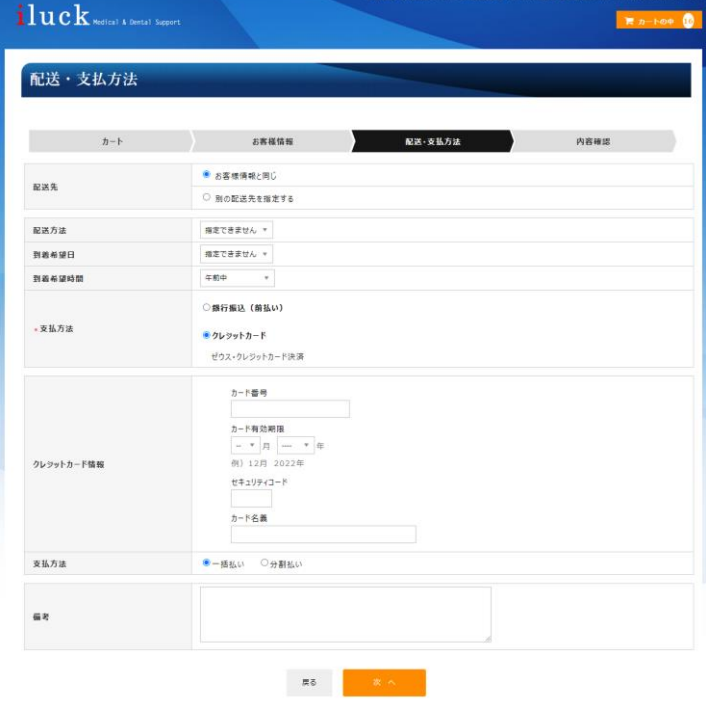

### 7. 最終確認

購入商品、金額、送付先、決済方法を確認して、 「上記内容で注文する」ボタンをクリックして ください。

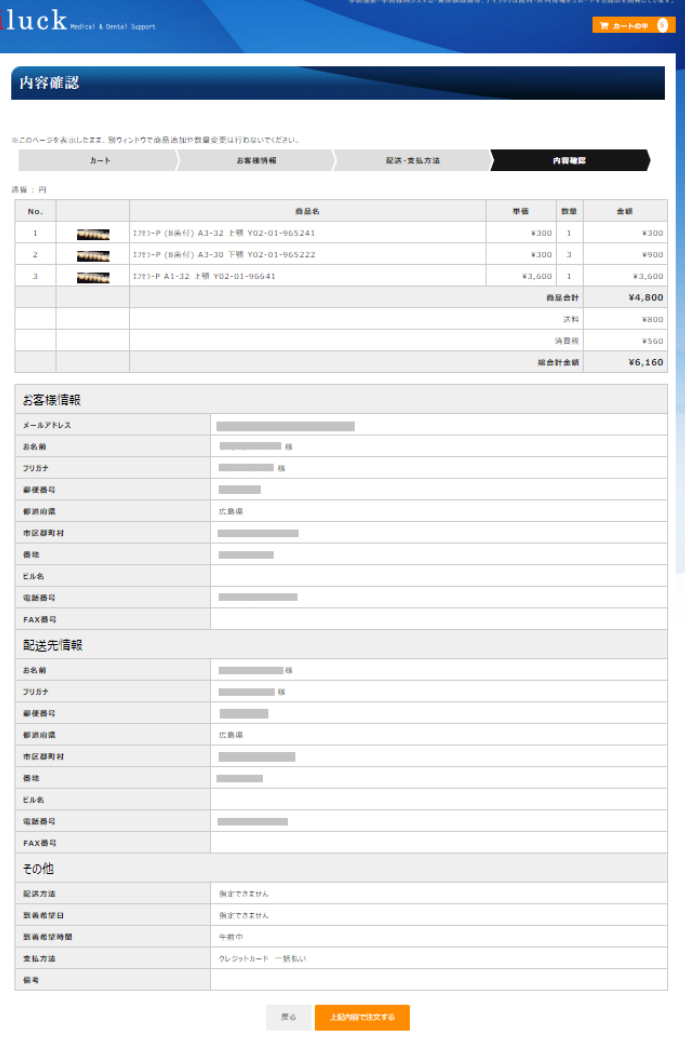

# 8. 購入手続き終了

右画面が表示されます。

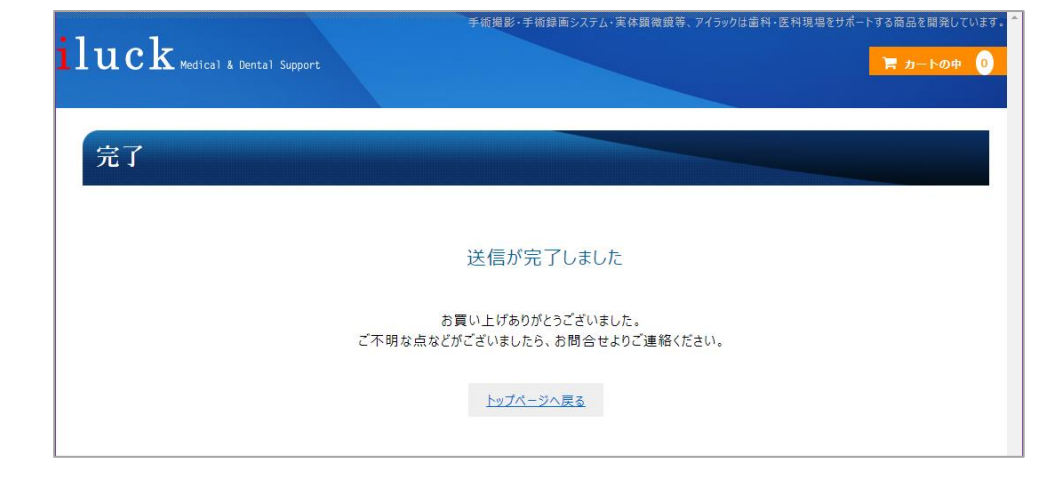

■ 医科·歯科の医療現場をサポートへ有限会社アイラック~

注文確認メールが届きます。 取引終了まで 保管しておいてください。

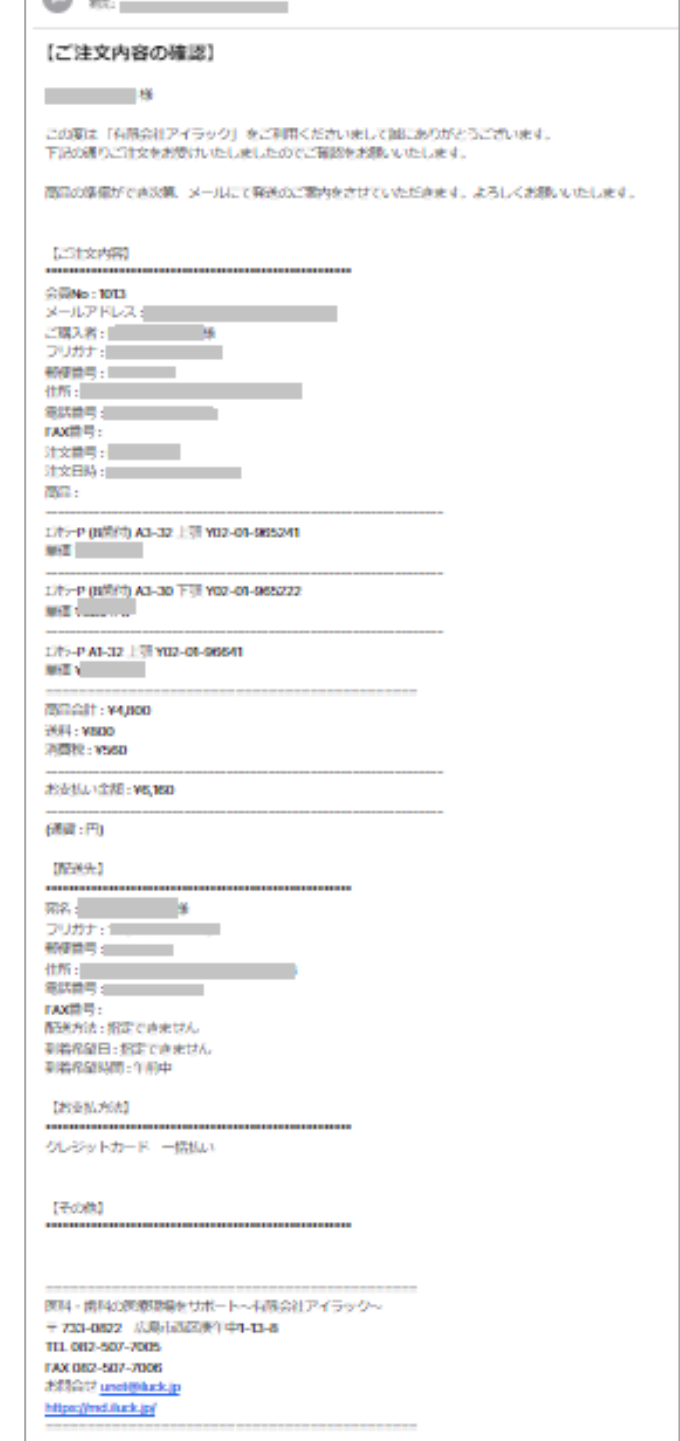

クレジットカード決済を選択した場合は 決済 会社からのメールも届きます。取引完了まで 保管してください。

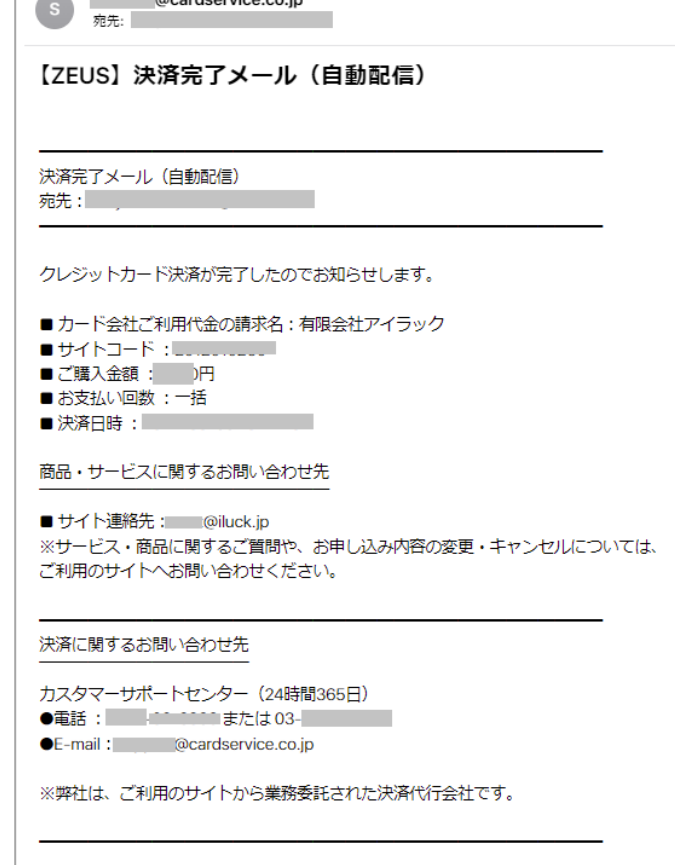

 $\ddot{\phantom{a}}$